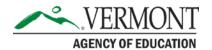

219 North Main Street, Suite 402 Barre, VT 05641 (p) 802-479-1030 | (f) 802-479-1835

# **Website Tutorials**

Content management is the administration of digital content throughout its lifecycle, from creation to storage or deletion. The content involved may be images, video, audio and multimedia, as well as text. These tutorials will guide you through updating and adding content to the DFR website.

## **Website Management Overview**

The purpose of the Vermont Department of Financial Regulation's website is to advance the department's mission while communicating with both the financial entities and the general public to ensure we help that protect consumers while ensuring industry partners operate in a responsible manner. The website is intended to be dynamic and user-friendly with relevant content, universally accessible to all users.

The website is not intended to serve as a permanent document repository, a collaboration space, or an archive for social news.

http://financialregulation.vermont.gov http://dfr.vermont.gov

## Responsibility

At the direction of the DFR Commissioner, the web manager, shall develop, maintain, and manage the official new DFR website. The web manager will consult with the leadership team and agency staff in the development and management of website, as needed. The web manager will coordinate with web liaisons to provide help implementing these guidelines.

## **Goals and Requirements**

All DFR official websites must:

- Support and/or promote the mission and vision of the Department of Financial Regulation;
- Adhere to all relevant agency, State of Vermont and federal policies or laws;
- Have an internet domain name owned and registered by the State of Vermont;
- Be responsible for copyright compliance;
- Be accessible to users with disabilities; and
- Ensure the privacy and security of personal information.

# **Table of Contents**

| Website Management Overview             | 1  |
|-----------------------------------------|----|
| Responsibility                          | 1  |
| Goals and Requirements                  | 1  |
| Table of Contents                       | 2  |
| General Tasks                           | 4  |
| Web-Based Content Management System     | 4  |
| Login                                   | 4  |
| Find Content                            | 4  |
| Search Content                          | 4  |
| Logout                                  | 4  |
| Edit a Page                             | 6  |
| Add an Image                            | 7  |
| Add a Hyperlink                         | 8  |
| Tips and Reminders                      | 8  |
| Link to an External URL                 | 9  |
| Link to an Internal Webpage or Document | 10 |
| Link to an Anchor                       | 11 |
| Part 1: Create the Anchor               | 11 |
| Part 2: Link to the Anchor              | 11 |
| Link to an Email Address                | 12 |
| Add a Horizontal Line                   | 13 |
| Add a Document                          | 14 |
| Update or Edit a Document               | 16 |
| Add a Basic Event                       | 17 |
| Add an Article                          | 19 |
| Add the Document for an Article         | 19 |
| Add a News Item                         | 20 |
| Create a New Page                       | 22 |

| Other | Website Actions |  | 24 |
|-------|-----------------|--|----|
|-------|-----------------|--|----|

## **General Tasks**

## **Web-Based Content Management System**

The DFR website was created by a state contractor, Vermont Information Consortium, using a web-based content management system called Drupal.

To access and update the DFR website use either Google Chrome or Mozilla Firefox as a web browser. It is recommended that you **avoid using Internet Explorer and Edge**.

## Login

To login, go to the login page: <a href="http://dfr.vermont.com/login">http://dfr.vermont.com/login</a>. Use your assigned username, usually your full work email address and password.

If you forget your password, use the link to request a new password.

While the site is still in production, use this link to login: <a href="http://finreg.vcms.vt.dev.cdc.nicusa.com/login">http://finreg.vcms.vt.dev.cdc.nicusa.com/login</a>.

### **Find Content**

Select Find Content in the top left corner.

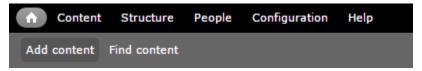

Enter the criteria that fits the content you are searching for and Apply.

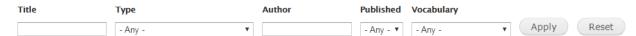

## **Search Content**

To search for information, use the search bar in the top right corner and click Search.

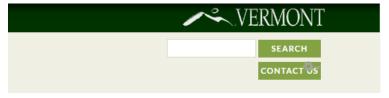

## Logout

In the top right corner, click Log out.

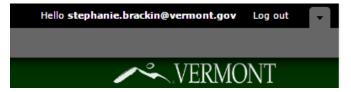

# **Edit a Page**

To edit an existing page, navigate to the page you wish to edit. Click the edit tab on the page. (You must be logged in to see the tabs.)

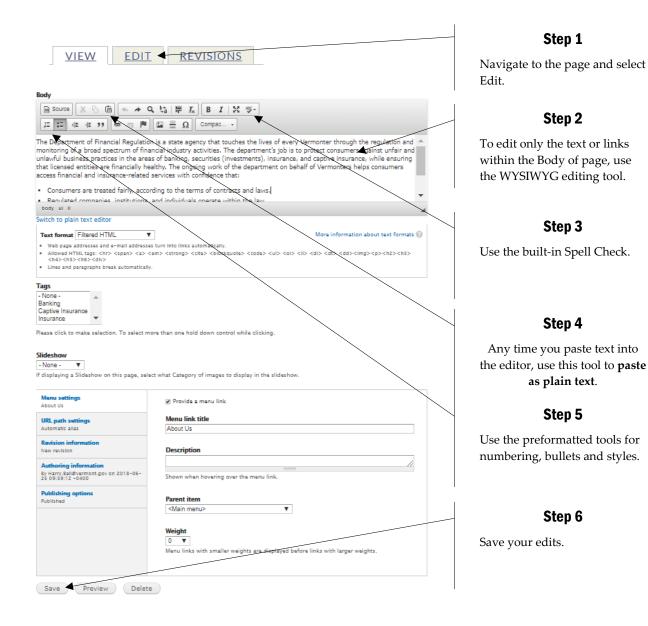

More detailed information will be addressed in the section for Creating a New Page.

## Add an Image

To edit an existing page, navigate to the page you wish to edit. Click the edit tab on the page. (You must be logged in to see the tabs.) Note, please size your image before uploading it. Images should be no larger than 300 pixels.

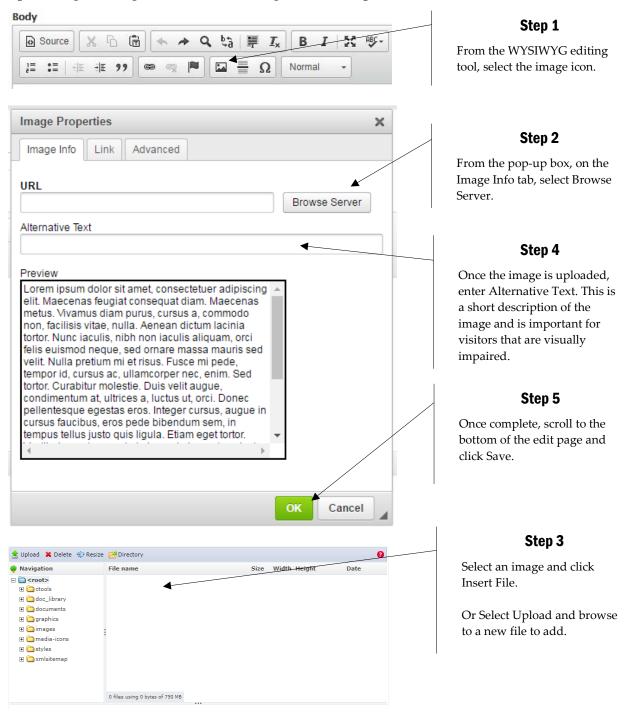

When the image is placed, you may use the drop-down Styles option to align the image to the left or to the right. Once complete, scroll to and click Save.

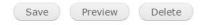

# Add a Hyperlink

To add a hyperlink, you must edit the web page. Navigate to the page you wish to edit. Click the edit tab on the page. (You must be logged in to see the tabs.)

The following have specific directions to create to links to:

- External websites,
- Internal webpages and documents,
- Anchors within the webpage, and
- Email addresses.

## **Tips and Reminders**

- Every link must have "linking text" that is descriptive. Avoid spelling out the full URL address. Avoid using "click here" or other generic phrases.
- Do not add links to **Headings**.
- Even for email address, use linking text. For instance, use the intended recipient's name, <u>Stephanie Brackin</u>.

### **Link to an External URL**

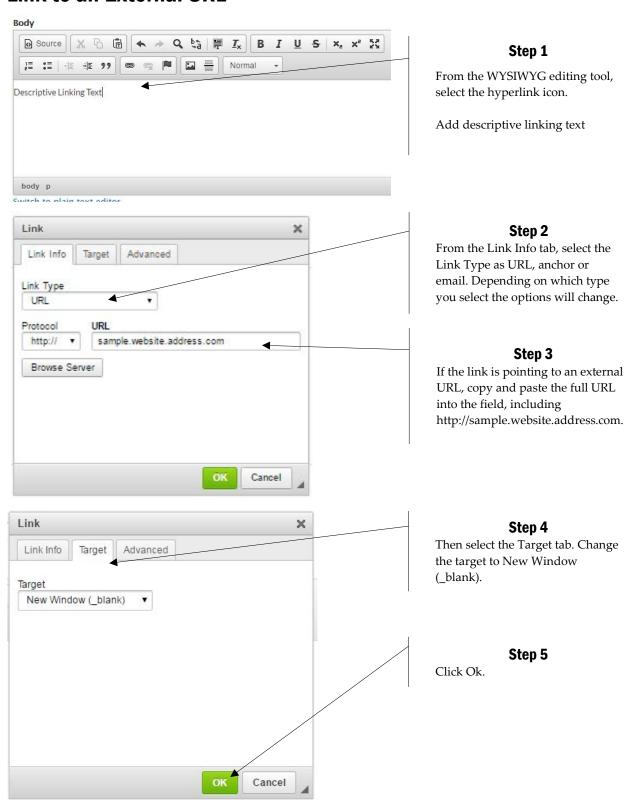

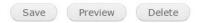

## **Link to an Internal Webpage or Document**

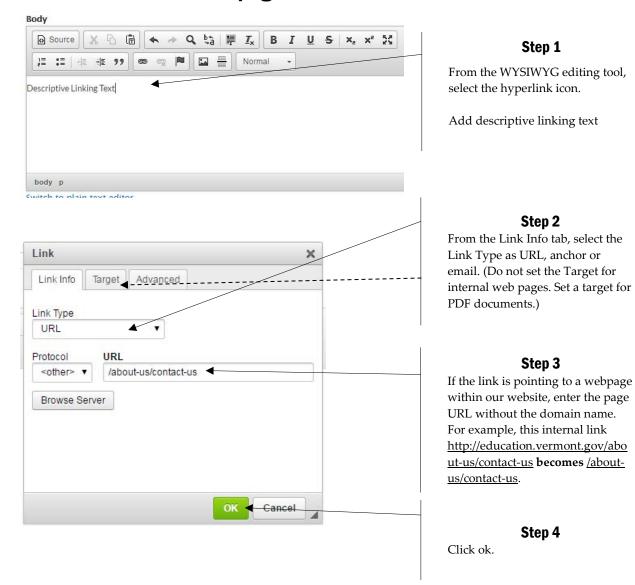

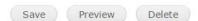

#### **Link to an Anchor**

#### Part 1: Create the Anchor

An anchor is the establishing of a term or phrase which will become a target for a hypertext link on a webpage. Anchor links can be helpful when you want to bring a website visitor to a specific spot on a page.

Navigate to the page you wish to edit. Click the edit tab on the page.

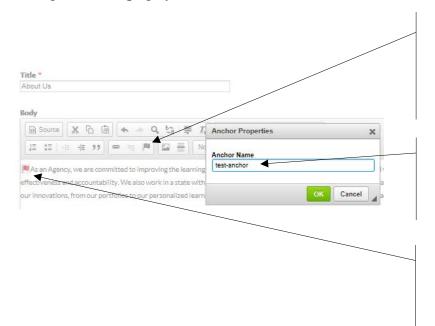

#### Step 1

Place the cursor in the body of the text where you want to create the anchor. From the WYSIWYG editing tool, select the anchor icon.

#### Step 2

Enter the anchor name, using all lowercase letters and no spaces, use hyphens instead.

#### Step 3

Once complete, a flag will appear in the anchor location.

#### Part 2: Link to the Anchor

Now you need to link to the anchor that you just created above to allow visitors to quickly find a place within the webpage.

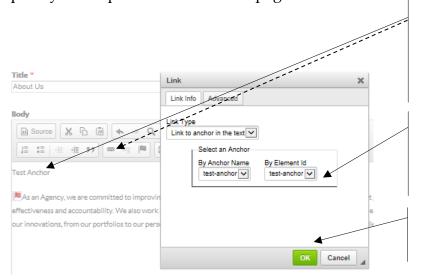

#### Step 1

Select the text you want to use for the link. Then use the Link icon and select the Link Type as Link to anchor in the text.

#### Step 2

Select an existing Anchor (see the directions above to create an anchor) by Anchor Name.

#### Step 3

Click ok.

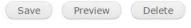

## **Link to an Email Address**

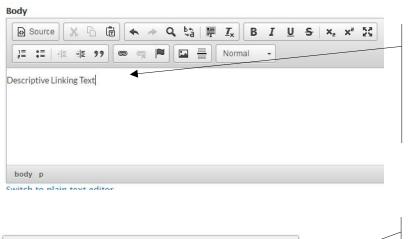

#### Step 1

From the WYSIWYG editing tool, select the hyperlink icon.

Add descriptive linking text

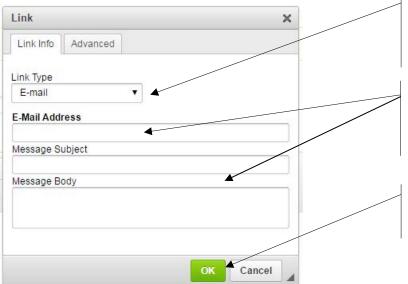

#### Step 2

From the Link Info tab, select the Link Type... Email.

#### Step 3

Add the full email address. Include a default subject or body text, if you choose.

Step 4

Click ok.

Once complete, scroll to the bottom and click Save.

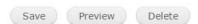

# Add a Horizontal Line

Navigate to the page you wish to edit. Click the edit tab on the page.

The line can be used to separate content, ideas or information. *Note: Horizontal lines should be used sparingly on a website. Only website administrators may use Full HTML.* 

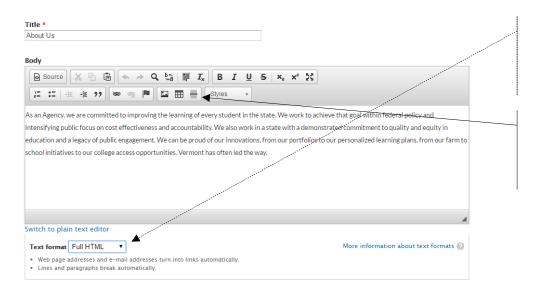

#### Step 1

Change the text format to Full HTML.

#### Step 2

Click the Horizontal Line icon. This will add the line.

Once complete, scroll to the bottom and click Save.

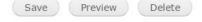

## Add a Document

From the management bar at the top of the website, select Add content. (You must be logged in to see the management bar.)

Remember documents uploaded to the DFR should be on a branded DFR template.

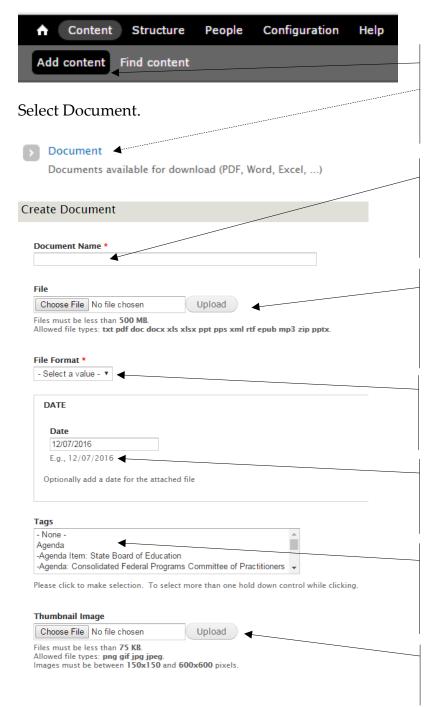

#### Step 1

Select Add content, and then select Document.

#### Step 2

A document name is required, as demonstrated by the red asterisk. Keep the name brief, but descriptive.

#### Step 3

Upload the document. It must be less than 500 MB in size and match one of the file types listed.

#### Step 4

Select the file format: Text, PDF, Presentation, Spreadsheet, etc.

#### Step 5

Add the date. Either the date the document was posted or revised or disseminated to the public.

#### Step 6

Tag the document, as needed. This allows the documents to be aggregated.

#### Step 7

Skip the thumbnail image.

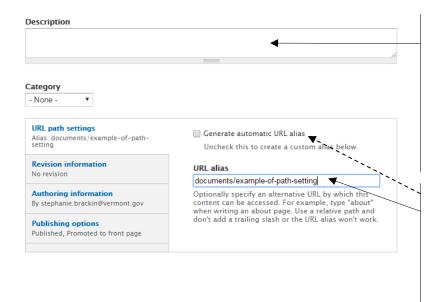

#### Step 8

If the document cannot be made accessible, use the following caveat in the Description field: "Should you experience any difficulty in accessing this document, please don't hesitate to contact us. We will work to provide information to you in an alternative format."

#### Step 9

Uncheck the automatic URL alias. Enter a unique URL beginning with *documents*/ and using the naming protocol:

- Lowercase,
- No spaces, and
- Dashes.

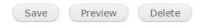

## **Update or Edit a Document**

To edit an existing document, navigate to the document landing page you wish to edit. Click the edit tab on the page. (You must be logged in to see the tabs.)

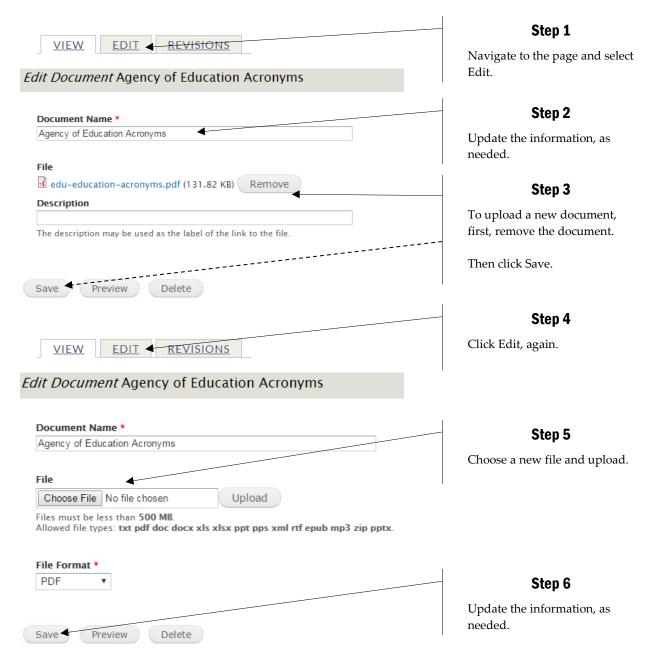

Note: It is necessary to save first before uploading the new document to ensure the old document is properly removed from the server files.

### Add a Basic Event

From the management bar at the top of the website, select Add content. (You must be logged in to see the management bar.)

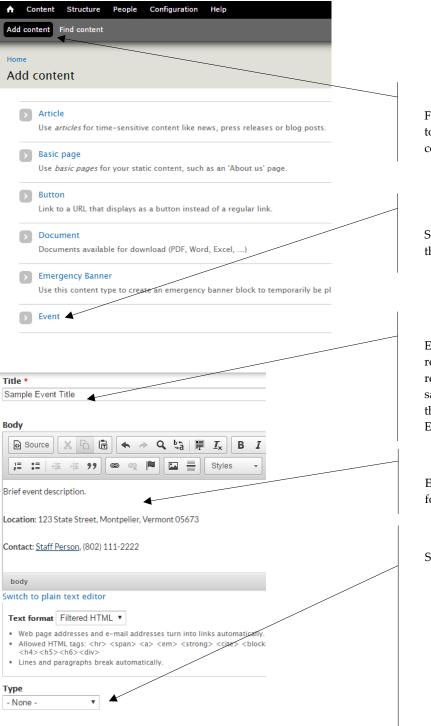

#### Step 1

From the administrators bar at the top of the website, select Add content.

#### Step 2

Select Event and begin entering the event information.

#### Step 3

Enter a descriptive title. A title is required, as demonstrated by the red asterisk. It is okay to use the same title more than once, such as the case for State Board of Education meetings.

#### Step 4

Enter the event details in narrative form.

#### Step 5

Select the event type, as follows:

- Professional Learning
- Training
- Testing
- Grant
- Data Collection
- Meeting
- Other
- Public Comment
- Conference

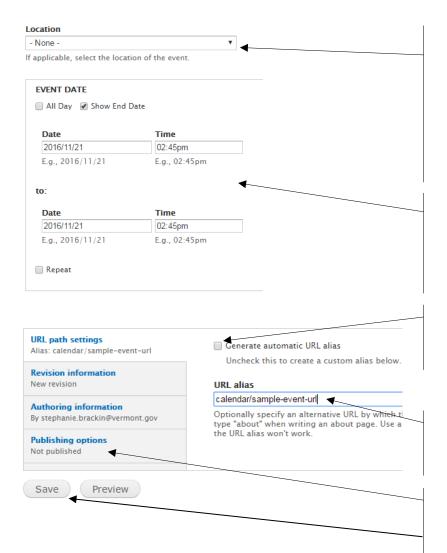

#### Step 6

Then select the location of the event, which actually represents which board, council, or team is hosting or sponsoring to the event.

If an option doesn't match your needs, leave this blank.

#### Step 7

Enter the event date and time. If the event repeats, enter the scope of the additional events.

#### Step 8

Uncheck "Generate automatic URL".

#### Step 9

Type in your URL for the event, starting with calendar/.

#### Step 10

Using the Publishing options tab, select Publish. Then select Save.

# Add an Article

Follow these procedures for adding Articles, another name for news items. Some Articles, such as press releases, memos, white papers, newsletters and op-eds include a corresponding document with the full information. For those Articles, it is a two-step process. Use these instructions for all Articles, except for the Weekly Field Memo.

#### Add the Document for an Article

Use the same instructions for uploading documents, with these additional steps.

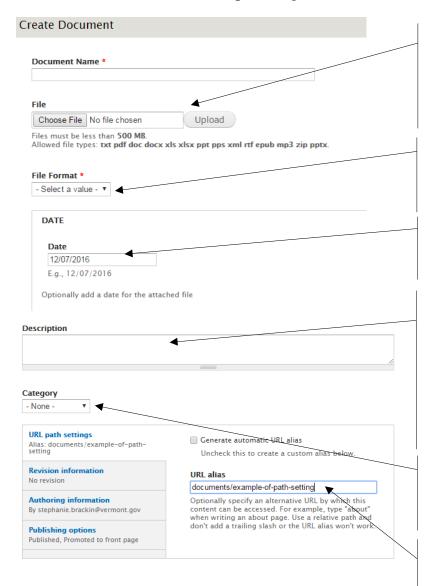

#### Step 1

Upload the document. It must be less than 500 MB in size and match one of the file types listed. Make sure the document has passed accessibility.

#### Step 2

News items should be uploaded as PDFs.

#### Step 3

Add the date the news items was disseminated to the public.

#### Step 4

If the document cannot be made accessible, use the following caveat in the Description field: Should you experience any difficulty in accessing this document, please don't hesitate to contact us. We will work to provide information to you in an alternative format.

#### Step 5

Select the corresponding Category: Memo, Press Release, OpEd, Newsletter, or White Paper.

#### Step 6

Uncheck the automatic URL alias. Enter a unique URL beginning with *documents*/ and using the naming protocol.

#### Add a News Item

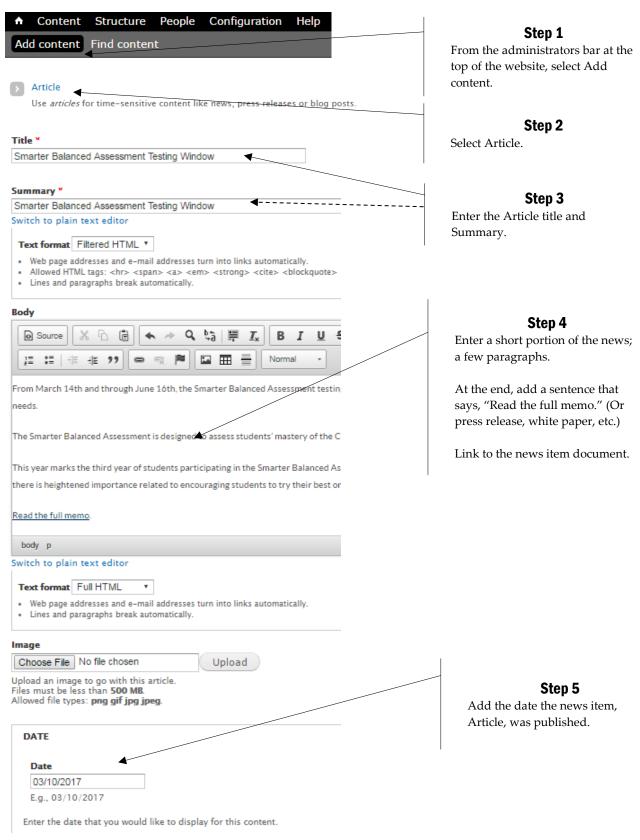

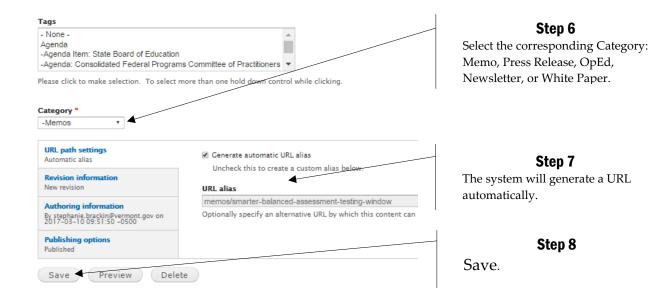

Note: The Article will appear on the Home page under Latest News and under the corresponding widget on the Communications page.

## **Create a New Page**

Generally, the Web Manager will add new webpages. If you need a new page, please coordinate with the Web Manager to ensure the page is placed within the website information architecture correctly.

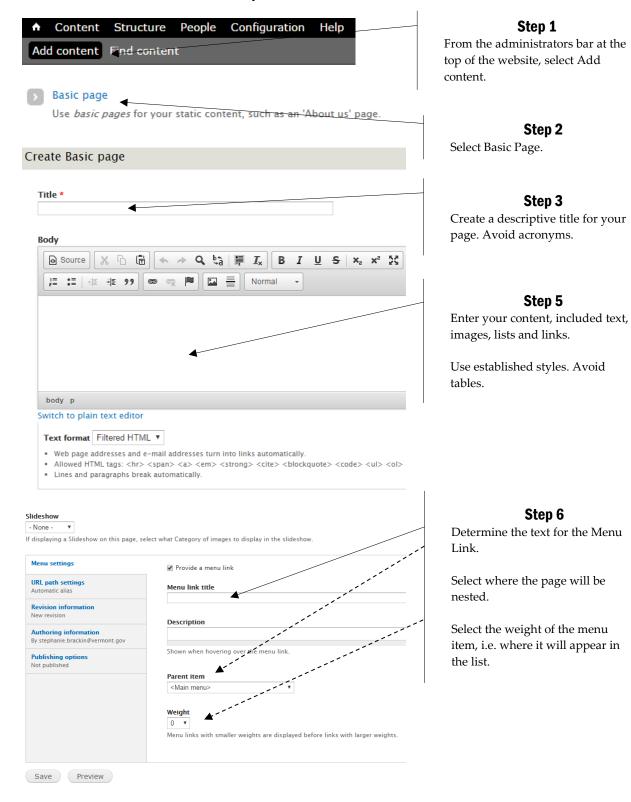

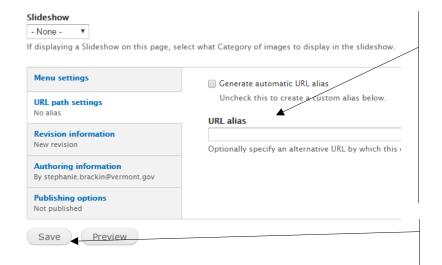

#### Step 7

Uncheck "Generate automatic URL alias."

Type in your own URL using the corresponding pathway, of where you page is nested.

For example: *about-us/communications* 

Step 8

Save.

# **Other Website Actions**

The website can also be edited to include or modify other features. Please contact the Information Management Office to make changes (edits, additions or removal) to the following items:

- Widgets
- Tags
- Categories
- Homepage Slides
- Slideshows
- Embedded video
- Events
  - o Public Comment
  - o Data Collections